## **How to recover from a dead battery situation with the ESP and Eagle Handheld PCs**

The TouchPC handhelds can get corrupted if their batteries run down. This paper offers some suggestions to help bring them back to working condition.

There are 5 'disk drives' on the TouchPC.

- C drive System Flash ROM 512K
- D drive User Battery backed RAM 1024K
- E drive User Flash ROM 512K
- F drive removable PCMCIA memory card #1 (if installed)
- G drive removable PCMCIA memory card #2 (if installed)

The program files (e.g. ESP\*.EXE and the polars) live on drive E, and usually survive battery discharge. The volatile files (such as the configuration files \*.ESP) are located on the D drive which will become unreadable when the backup battery becomes discharged.

Recovery procedure

- 1 Turn on the backup battery (see [http://www.ockam.com/ESP2man.pdf\)](http://www.ockam.com/ESP2man.pdf).
- 2 Charge the ESP or Eagle for 24 hours.
- 3 From the DOS prompt, press SYS, BATTERY OPTIONS, GAS GAUGE. If the backup battery is dead, it will say so. In this case, you will have to send the TouchPC in to get its backup battery replaced. Otherwise, EXIT, EXIT, EXIT.
- 4 Check the D drive.

From the DOS prompt, type **DIR D:** Check the volume name, filenames and disk size. If you get garbage or an invalid disk size, then you must format D.

```
Type
```
## **FORMAT D:**

WARNING, ALL DATA ON … WILL BE LOST! Proceed with Format (Y/N)? Press Y Be patient, formatting takes about 30 seconds.

**DIR D:**

```
should show 
Volume in drive D is <8 digits/letters> 
Directory of D:\ 
File not found
```
This indicates a successful reformat of drive D.

5 Once you have a good drive D, check drive E. Type **DIR E: /P**

Press SPC to continue the listing. You should get a list of files including but not limited to the following

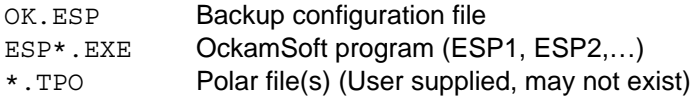

## **How to recover from a dead battery situation with the ESP and Eagle Handheld PCs**

If you don't have these files, you will have to reload them from the original disk.

6 Restore the default configuration file to drive D:

Type **COPY E:OK.ESP D:** 1 File(s) copied

7 Run OckamSoft

Type

**E:ESP1** (or ESP2 or whatever your program is actually called; see step 5) Select the (only) configuration file.

After the software initializes, press **Setup**, **Load Polar**, then pick your polar (if any). Then save the configuration (**Main**, **Quit**, **Save & Quit**).